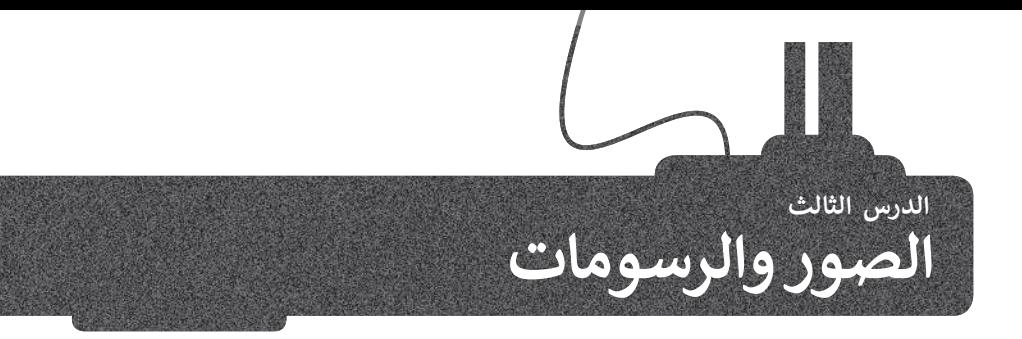

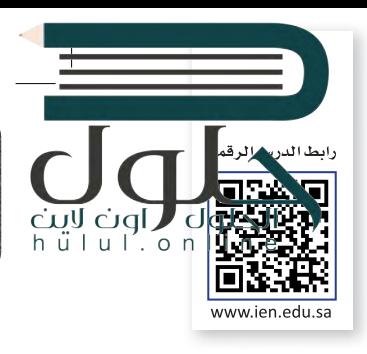

المقال الذي يقتصر على النصوص، قد يصيب القارئ بالملل، ولذلك يُنصح بإضافة بعض الصور التي يمكننا الحصول عليها من الكاميرا الرقمية أو الهاتف الذكي أو باستيرادها من الإنترنت. لنرَ كيف يمكننا الّقيام بذلك:

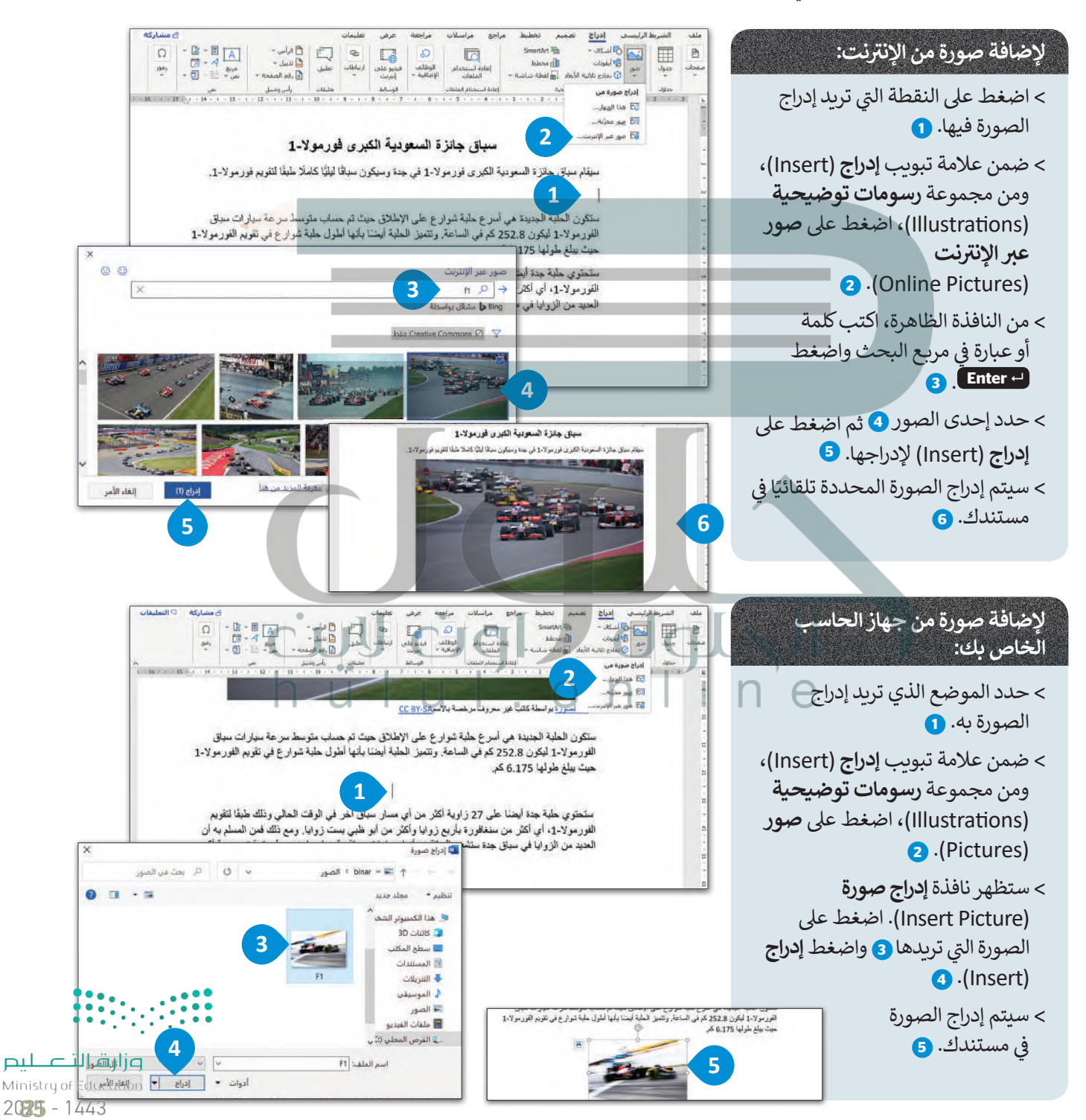

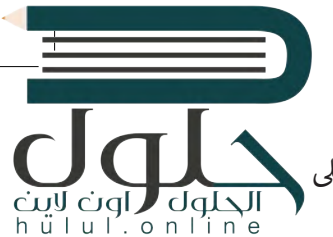

لا يكفي أن تقوم بإضافة الصورة داخل المستند فقط، حيث ستظهر على شكل رمز كبير داخل المستند. إذا ألقيت نظرة على الصحف أو المجلات فستجد أن النص يلتف بطريقة معينة حول الصورة، أو قد توضع الصورة في زاوية الصفحة. لذلك سنتعرف على كيفية التعديل على الصور.

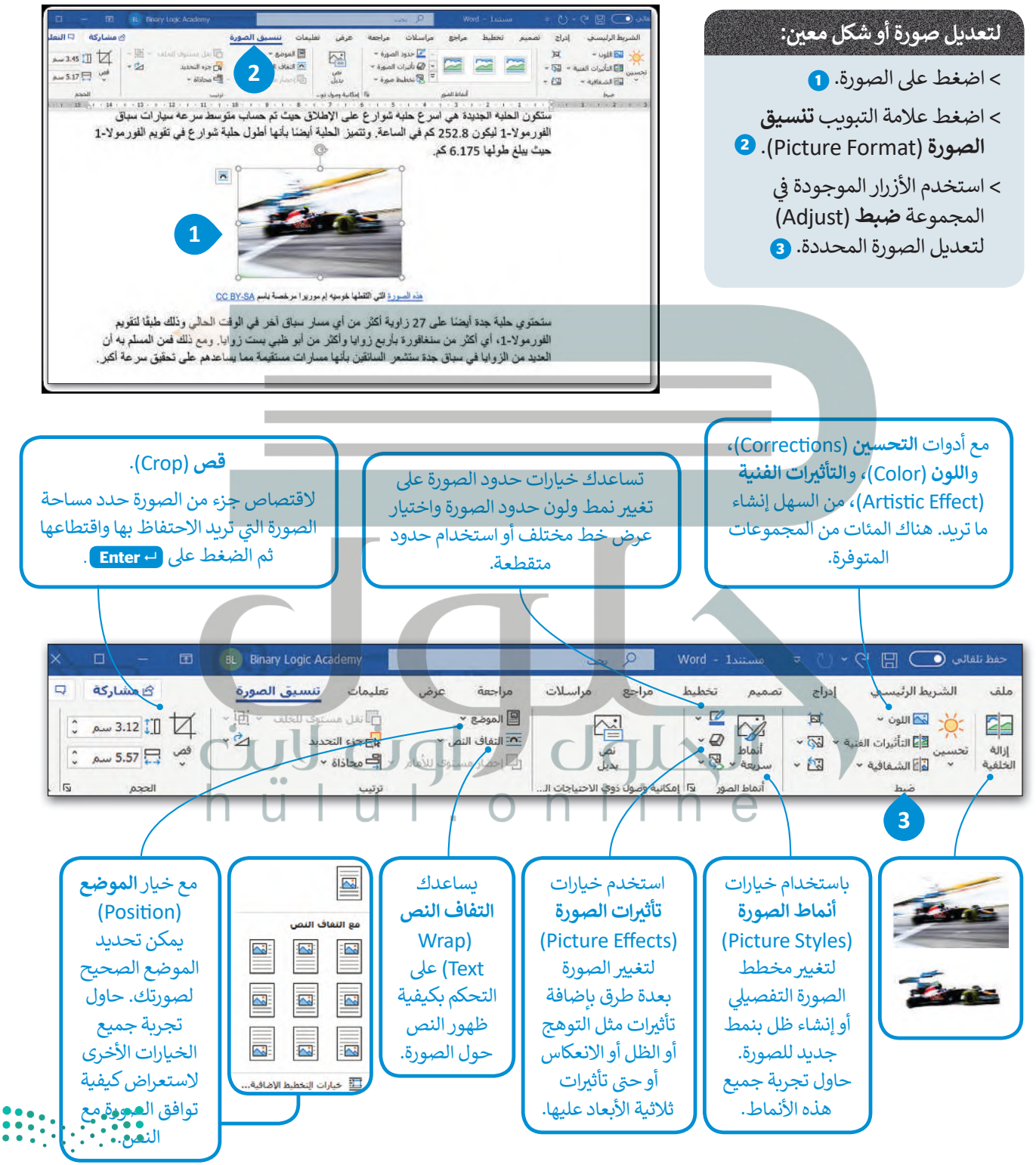

وزارة التصليم Ministry of Education

عند إدراجك صورة في المستند، فإنها تتماشى مع النص بصورة افتراضية. ولكن إذا أردت نقل الصورة يتوجب عليك اختيار إعدادار ا<mark>لحلول (</mark>اون نص مختلفة.

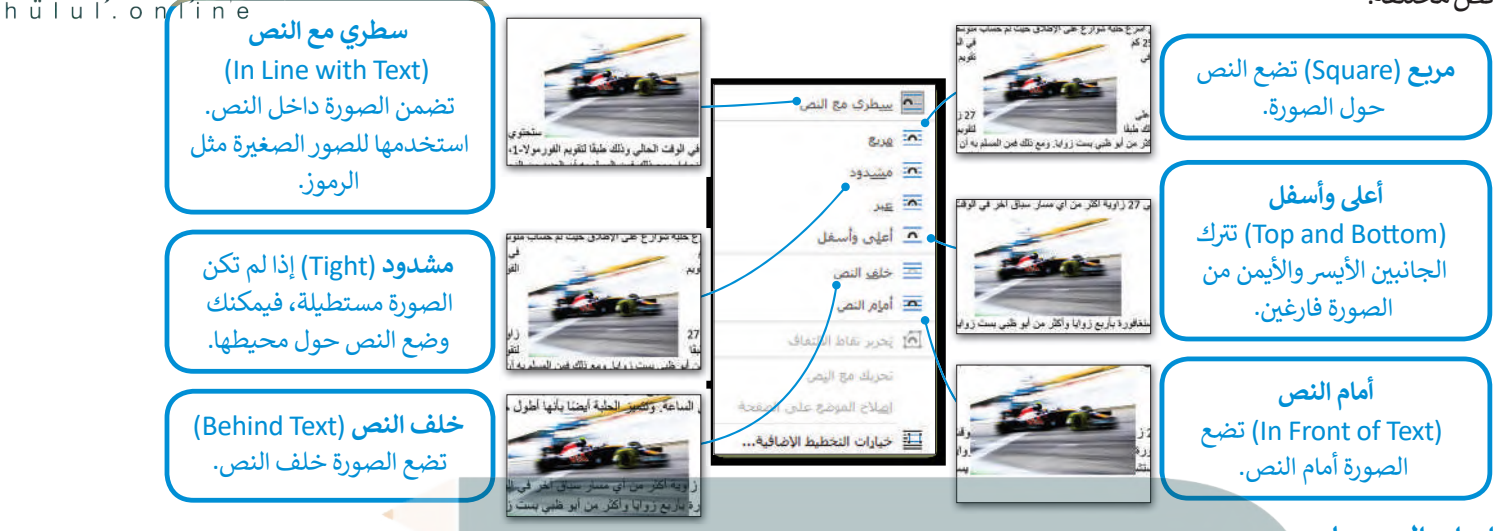

### إدراج الرسومات

بالإضافة إلى الصور، يمكنك أيضًا استخدام الرسومات والأشكال مثل الأسهم، الدوائر، المثلثات لجعل مستندك أكثر جاذبية للقارئ.

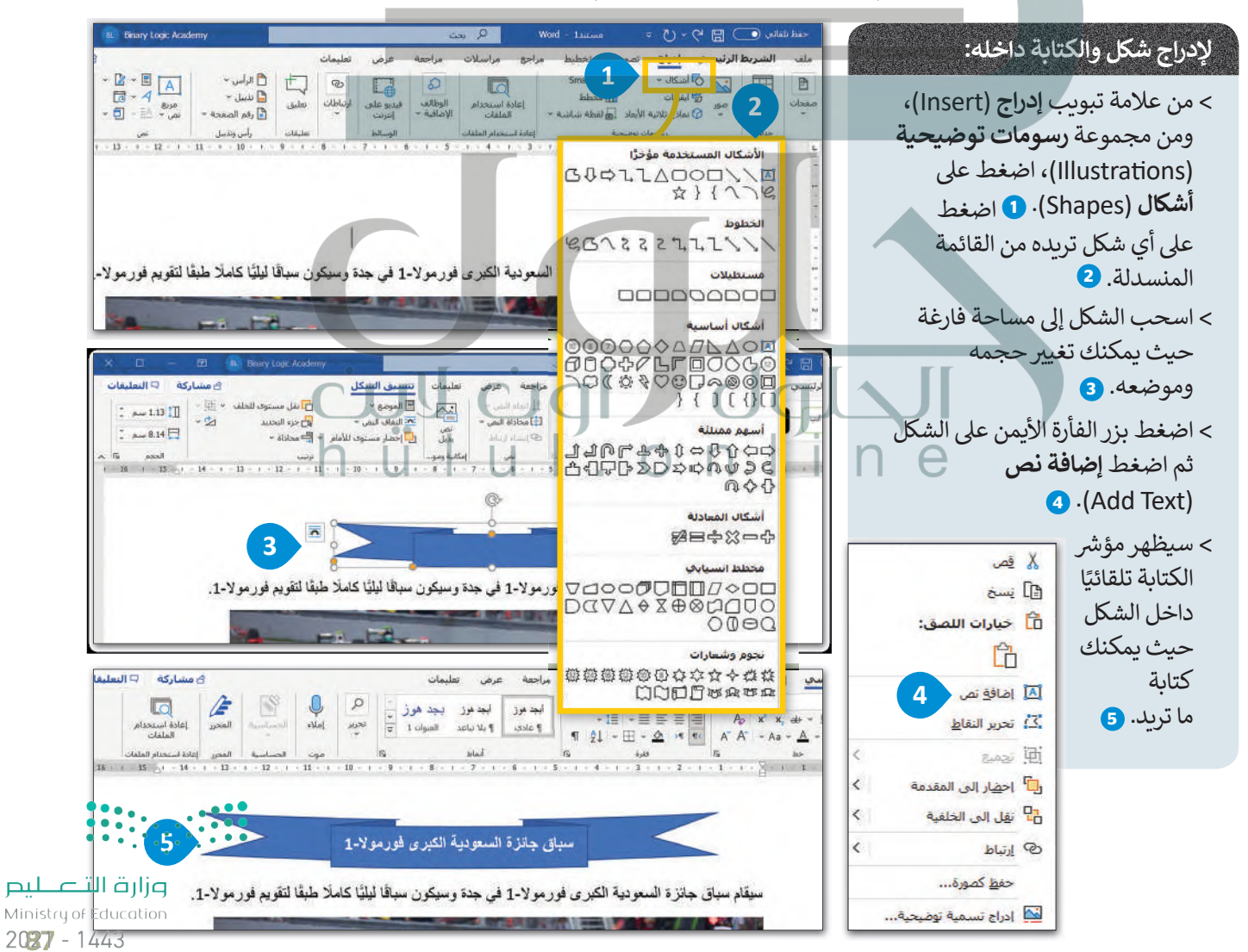

# لنطبق معًا

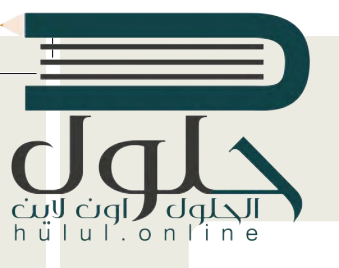

## تدريب 1

اكتب النص التالي ونسّقه بنفس الطريقة.

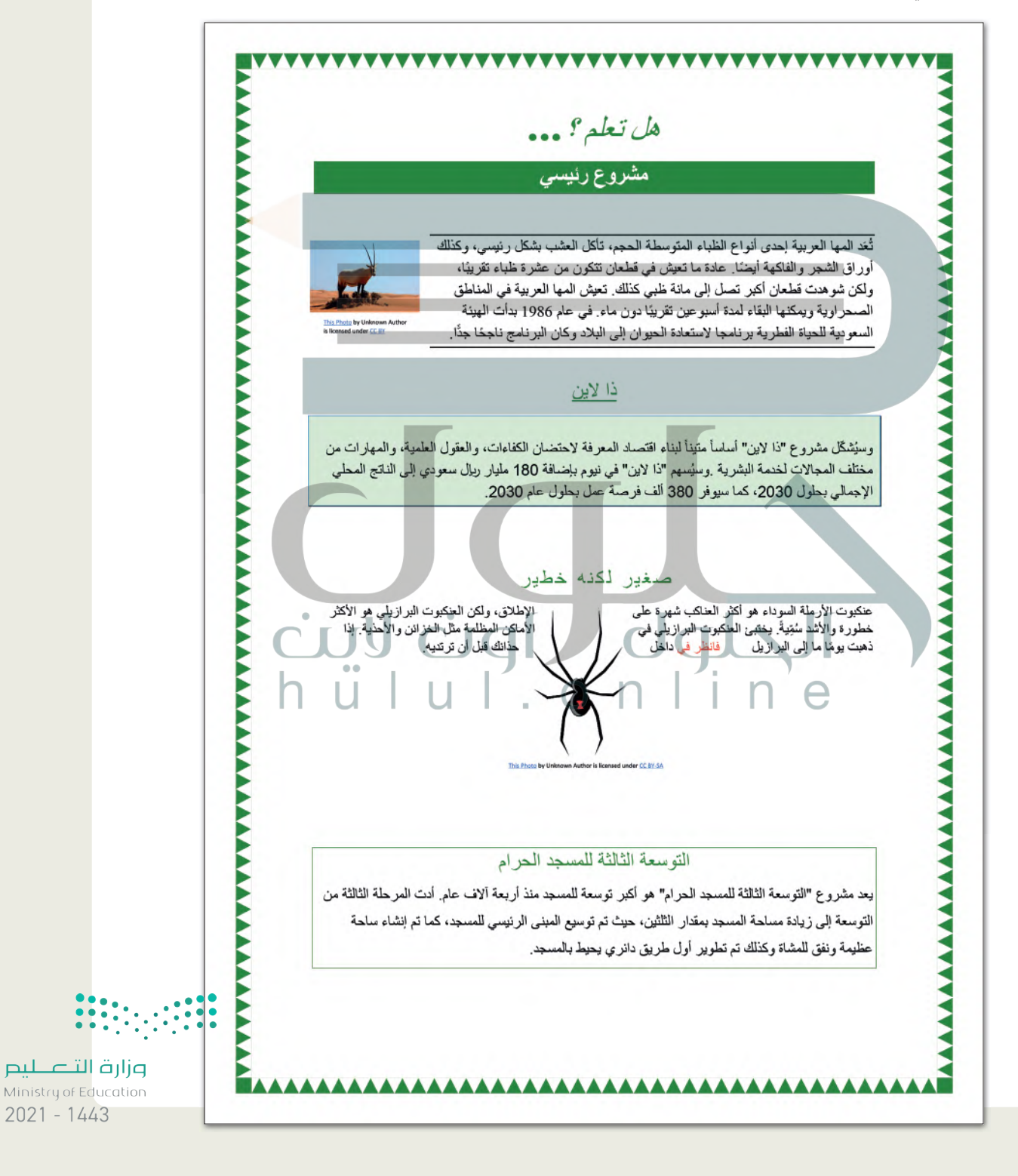

تدريب 2

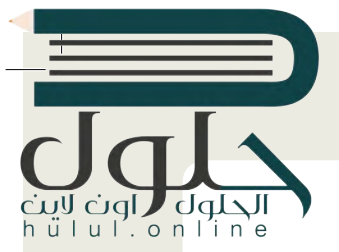

@ قام معلمك بتكليف الطلبة بعمل بحث عن الرياضات الشعبية في بلدان مختلفة ثم إنشاء مستند حول هذا الموضوع، فوجد بعض زملائك في الصف الألعاب الرياضية الشهيرة لثلاث دول مختلفة.

يقدم المعلم اقتراحًا حول الشكل الذي يجب أن يبدو عليه المستند، وستجد مستندا مقترحًا داخل مجلد المستندات تحت اسم"الرياضة\_والبلاد\_G7.S1.2.3"، عند فتح هذا المستند ستلاحظ أنه تم إدراج الصور والرسومات في النص لتبدو أكثر جاذبية.

عليك القيام بالتالي:

0 افحص المستند بعناية واستعد لوضع مؤشر الفأرة في أماكن مختلفة من المستند النصي، ثم املأ الجدول التالي في ورقة عملك بالتنسيق الخاص بكل صورة أو شكل تم إدراجه.

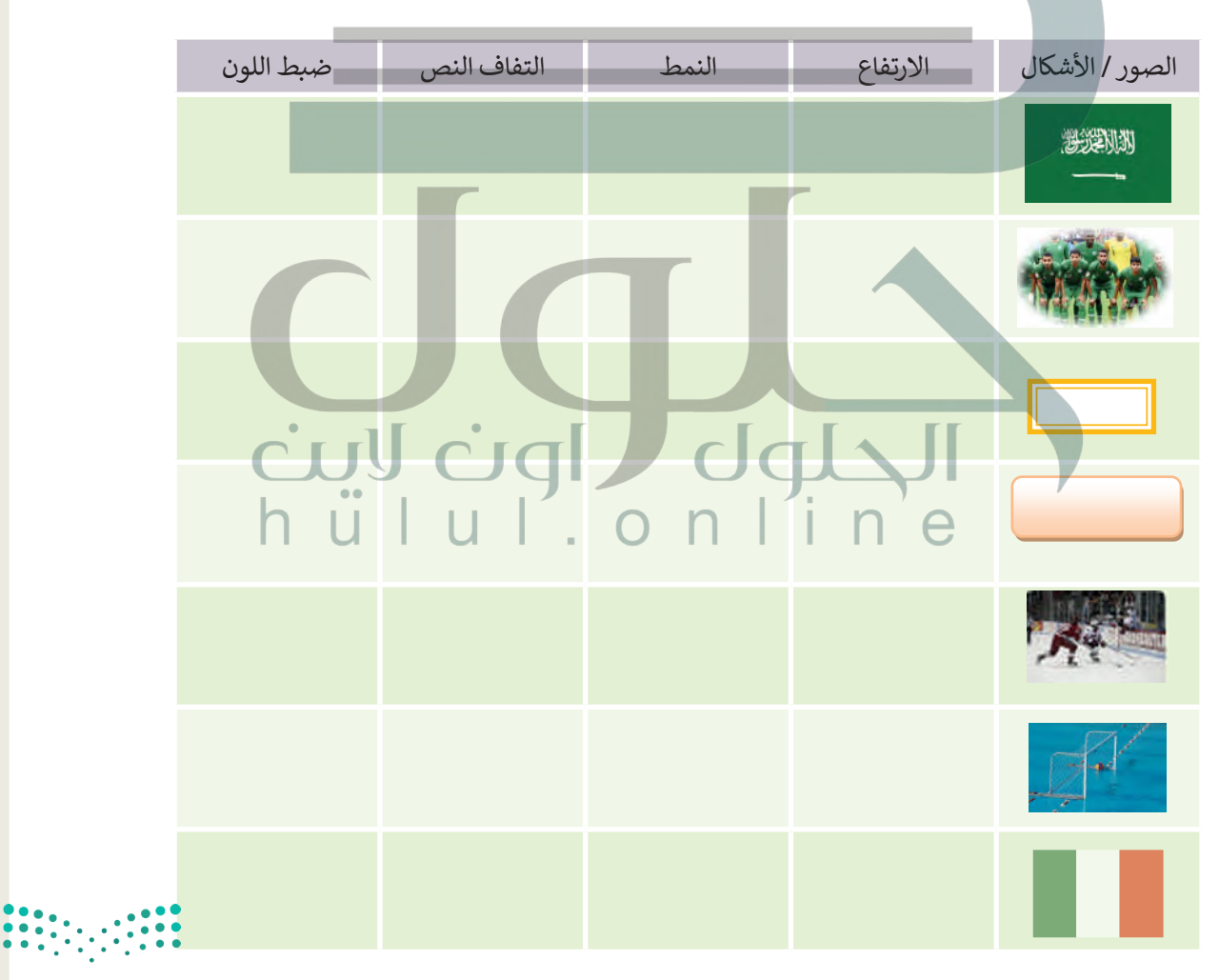

وزارة التصليم Ministry of Education  $2029 - 1443$ 

### تدرىب 3

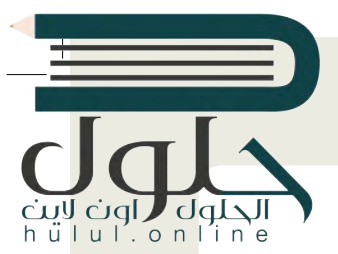

لننشئ مقالا به صور وأشكال مدرجة.

### @ سوف ننشئ مستندًا حول الرباضات الشعبية، اذهب إلى مجلد المستندات وستجد الملفات التالىة داخله:

مستند نصى باسم "الرياضات\_الشعبية\_G7.S1.2.3" يحتوي على الرياضات الشعبية في المملكة العربية السعودية وكندا وايطاليا.

> مجلد فرعي باسم "صور\_رباضية\_G7.S1.2.3" يحتوي على صور ذات علاقة. أنشئ مستندك النصي. يمكنك التدرب على ذلك من خلال تنفيذ ما يلي:

#### **0** تنسيق النص، وذلك باتباع الخطوات التالية:

> أدرج العنوان داخل شكل ثم عَبِّئْه بلون من اختيارك.

> أضف حدودًا إلى قائمة الرباضة.

<mark>></mark> أنشئ تظليل لكل من الفقرات الثلاث.

> أدرج حدود الصفحات للمستند.

### 9 إستورد الصور واحدة تلو الأخرى وغيّر حجمها، وأجر التنسيقات المناسبة عليها، ثم ضعها في المكان الصحيح. اتبع الخطوات التالية:

> ابدأ بفتح الصورة "الحلقات الأولمبية" الموجودة داخل مجلد "صور\_رباضية\_G7.S1.2.3".

> أدرج الصورة في مستندك. ثم حددها واضغط على خيار إ**زالة الخلفية** 

(Remove Background) من مجموعة الضبط الخاصة بعلامة تبويب تنسيق الصورة (Picture Format).

- > هل لاحظت حدًّا متقطعًا حول الصورة؟
- > من علامة التبويب **إزالة الخلفية (**Remove Background) ومجموعة ا**لتنقيح** (Refine)، استخدم خيار أدوات وضع علامة على المناطق الواجب حفظها/ إزالتها (Mark Areas to Keep/Remove) وحدد أجزاء الخلفية التي تربد الاحتفاظ بها أو إزالتها. يمكنك رؤبة التنسيق النهائي في لقطة الشاشة الثانية.

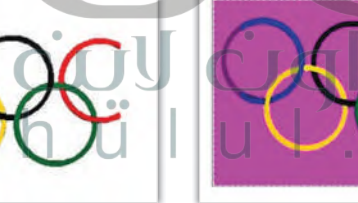

> غيّر حجم الصورة (على سبيل المثال 2.54 بوصة) واضغط Enter، ثم طبّق التفاف النص وانقل الصورة إلى المكان الذي تربده.

> أخيرا ابحث عن جميع الصور الأخرى واستوردها (كرر الخطوات السابقة عندما تحتاجها) وذلك من خلال:

- استيراد الصور من مجلد "صور\_رياضية\_G7.S1.2.3"
	- استيراد صور من الإنترنت.

**0** احفظ الملف باسم من اختيارك داخل مجلد المستندات.

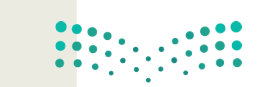

وزارة التلع للبع Ministry of Education  $2021 - 1443$